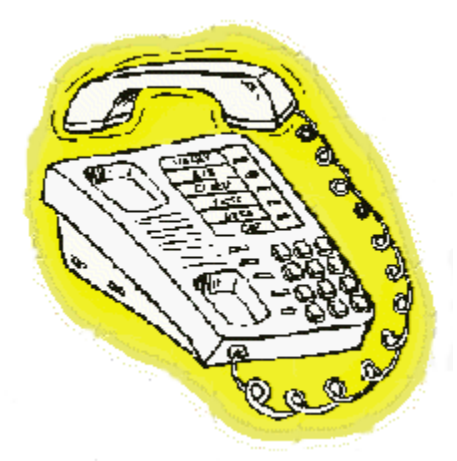

# **Pomoc programu CDR Scrabi**

# **Informacje wstępne**

Podstawowe informacje o programie Umowa licencyjna Rejestracja Praca w sieci Zasady obliczania kosztów rozmowy

## **Polecenia menu**

Plik **Edycja Widok Rozliczenia** Rekord **System** Pomoc

# **Rozwiązywanie problemów** Problemy w komunikacji z centralą

Zła interpretacja danych z centrali Inne problemy

## **Polecenia menu Widok**

Menu Widok zawiera następujące polecenia:

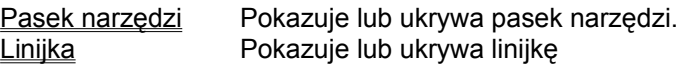

## **Polecenia menu Pomoc**

Menu Pomoc zawiera następujące polecenia:

Tematy pomocy Otwiera tematy pomocy O programie Wyświetla informacje o tej aplikacji

# **Pasek narzędzi (menu Widok)**

Użyj tej opcji aby ukryć bądź pokazać pasek narzędzi, który zawiera najczęściej używane polecenia programu CDR Scrabi. Jeśli pasek narzędzi jest aktualnie wyświetlany, obok opcji Pasek narzędzi widoczne będzie zaznaczenie.

# **Linijka (menu Widok)**

Użyj tej opcji aby ukryć bądź pokazać linijkę, która zawiera różne przydatne informacje - wyświetla podpowiedzi do opcji menu, pokazuje stan niektórych klawiszy (Caps Lock, Scroll Lock, Num Lock). Jeśli linijka jest aktualnie wyświetlana, obok opcji Linijka widoczne będzie zaznaczenie.

# **Linijka stanu**

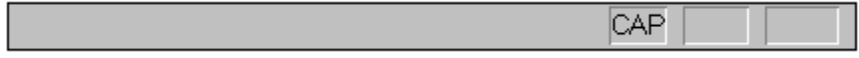

Linijka stanu wyświetlana jest u dołu okna programu CDR Scrabi. Aby wyświetlić bądź ukryć linijkę stanu użyj opcji Linijka z menu Widok.

Lewa strona linijki stanu wyświetla objaśnienia opcji menu podczas przemieszczanie wskaźnika myszy przez te opcje. Podobnie dzieje się przy wskazywaniu ikon na pasku narzędzi.

Prawa strona linijki wyświetla stan klawiszy:

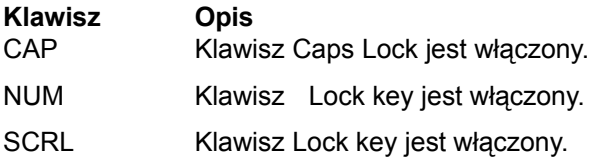

# **Pomoc (menu Pomoc)**

Użyj tej opcji, aby otworzyć okno pomocy.

# **O programie (menu Pomoc)**

Użyj tego polecenia, aby zobaczyć informacje o prawach autorskich i wersji programu CDR Scrabi.

## **Pomoc kontekstowa**

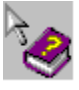

Użyj tej ikony gdy chcesz uzyskać pomoc o określonym obiekcie aplikacji CDR Scrabi. Gdy klikniesz ikonę kursor zmieni kształt na strzałkę z pytajnikiem. Wtedy kliknij w obiekt, na temat którego chcesz uzyskać pomoc.

## **Skróty:**

Klawiatura: SHIFT+F1

# **No Help Available**

No help is available for this area of the window.

# **No Help Available**

No help is available for this message box.

<< If you wish to author help specific to each message box prompt, then remove the AFX\_HIDP\_xxx values from the [ALIAS] section of your .HPJ file, and author a topic for each AFX\_HIDP\_xxx value. For example, AFX, HIDP\_INVALID, FILENAME is the help topic for the Invalid Filename message box. >>

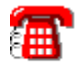

#### **Podstawowe informacje o programie**

Witaj w gronie zadowolonych (mamy nadzieję) użytkowników programu taryfikacyjnego CDR Scrabi. Program ten odbiera przez łącze szeregowe dane z abonenckiej centrali telefonicznej, zapisuje je do bazy danych, a następnie daje bardzo szerokie możliwości działania na zarejestrowanych danych. Program został zaprojektowany w taki sposób, by mógł współpracować z większością obecnych na rynku abonenckich central telefonicznych.

Jeśli Twój program jest zainstalowanyna na komputerze podłączonym do centrali, a komunikacja szeregowa została skonfigurowana poprawnie, to zaraz po uruchomieniu w oknie programu powinny zacząć się ukazywać wpływające i rejestrowane rozmowy.

#### **Hasła:**

Standardowe hasła zabezpieczające to:

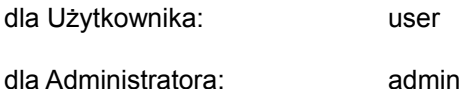

#### **Wymagania sprzętowe:**

Program pracuje w 32 bitowym środowisku Windows ( Windows 95 lub Windows NT od wer. 3.51). Tak więc mimimalne wymagania sprzętowe to komputer 486DX i 8MB RAM.

#### **Uwagi dotyczące korzystania z pomocy:**

Staraliśmy się, by program ten był przede wszystkim funkcjonalny i intuicyjny w obsłudze. Najprawdopodobnie nie będziesz musiał czytać całej pomocy. Jeśli w którymś momencie napotkasz jakimś problem - wystarczy nacisnąć klawisz F1 - a zostanie otworzona pomoc dotycząca interesującej Cię kwestii. W celu zapoznania się z podstawowymi opcjami menu, zachęcemy do skorzystanie z ikony:

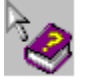

Kiedy ją naciśniesz, będziesz mógł wskazać na dowolny element aplikacji (np. jakąś opcję menu) w celu uzyskania informacji na jego temat.

#### **Twoje uwagi:**

Jeśli masz jakieś uwagi dotyczące tego produktu - na przykład masz propozycje stworzenia dodatkowych możliwości, zauważyłeś jakieś błędy - daj nam znać. Będziemy wdzięczni za Twoje propozycje i będziemy starali się je uwzględnić w kolejnych wersjach programu.

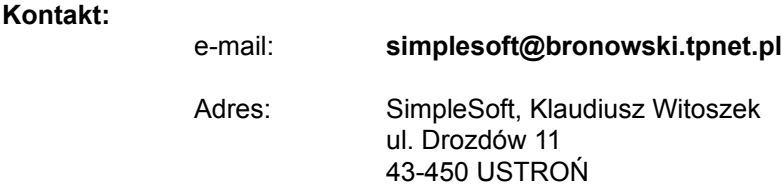

**Uwagi dotyczące licencji na użytkowanie oprogramowania CDR Scrabi**

**Uwaga o prawach autorskich: Windows, Windows 95, MS-Access, DAO, MS-DOS** są zastrzeżononymi znakami handlowymi **Microsoft Corporation**.

**Delphi** jest zastrzeżonym znakiem handlowym **Borland International, Inc**.

## **Uwagi dotyczące Umowy Licencyjnej:**

Poniższa treść umowy służy jedynie daniu możliwości zapoznania się z nią posiadaczowi wersji demonstracyjnej.

*Właścicielem licencji jest ten, kto posiada oryginalną instrukcję obsługi i wydrukowaną Umowę Licencyjną opieczętowaną i podpisaną oraz zarejestrował produkt u producenta.*

Wzór pieczęci i podpisu znajduje się na końcu przytoczonej tu Umowy Licencyjnej.

### **Uwagi dotyczące wersji demonstracyjnej:**

Wersja demostracyjna i wersja komercyjna to ten sam produkt. Wersja demostracyjna staje się pełną wersją po zarejestrowaniu u producenta. Wszelkie próby rejestracji programu z pominięciem producenta są złamaniem Umowy Licencyjnej i praw autorskich.

Wersja demostracyjna ograniczona jest w porównaniu z wersją zarejestrowaną w taki sposób, że pozwala na odebranie z centrali tylko 100 rozmów. Program może być kopiowany w celu udostępniania jako wersja demostracyjna.

# **Umowa Licencyjna SimpleSoft**

1. SimpleSoft Przedsiębiorstwo Wielobranżowe zwany danej **Właścicielem** zapewnia **Licencjobiorcy** niewyłączne i nieprzenaszalne prawo do użytkowania oprogramowania, które zostaje przekazane wraz z instrukcją użytkownika oraz niniejszą licencją. Obiekty te chronione są prawem autorskim. Dyskietki instalacyjne mogą być kopiowane tylko w celu przekazania ich jako wersji demostracyjnej. Wykorzystanie wszystkich możliwości programu wymaga zarejestrownia go u **Właściciela**. Użytkowanie wersji demostracyjnej zarejetrowanej niezgodnie z niniejszą umową jest złamaniem praw autorskich. Instrukcja użytkownika nie może być kopiowana.

2. Licencja pozwala na użytkowanie programu na pojedynczym stanowisku bądź w lokalnej sieci komputerowej bez ograniczenia liczby stanowisk pod warunkiem podłączenia programu do jednej centrali telefonicznej

3. **Licencjobiorca** nie jest uprawniony do wprowadzania jakichkolwiek zmian do systemu lub stosowania jakichkolwiek technik - w tym programistycznych - w celu jego zmiany.

4. **Właściciel** ponosi odpowiedzialność wyłącznie za wady techniczne dyskietek instalacyjnych i instrukcji obsługi ujawnione i zgłoszone w terminie 90 dni od daty zakupu.

5. Stan techniki komputerowej nie wyklucza istnienia błędów w oprogramowaniu. W związku z tym **Właściciel** dołoży wszelkich starań w jak najszybszym ich usuwaniu.

6. Niniejsza umowa została zawarta na czas nieokreślony.

7. Umowa wchodzi w życie z chwilą rozpieczętowania przez **Licencjobiorcę** opakowania pakietu z dyskietkami i dokumetacją.

### **Praca w sieci**

Program CDR Scrabi może być uruchamiany sieciowo. Wymaga to zainstalowania na stanowiskach, z których będzie uruchamiany program, bibliteki DAO firmy Microsoft. Wersja instalacyjna tej biblioteki znajduje się w podkatalogu DAO programu Scrabi. W celu jej zainstalowania, kliknij plik **setup.bat** (nie setup.exe) z podkatalogu DAO. Nie musisz instalować DAO, jeśli na danej stacji zainstalowany jest MS-Access w wersji 7.0. Aby wyłączyć/włączyć komunikcję szeregową użyj opcji Wyłącz komunikację w oknie Port Szeregowy z menu System. Domyślnie komunikacja jest wyłączona po to, aby na komputerach nie połączonych z centralą nie zajmować niepotrzebnie portu szeregowego.

Aby używać programu nie instaluj osobnej kopii na każdym stanowisku. Wystarczy, że uruchomisz plik scrabi.exe z komputera, będącego serwerem. Jeżeli okaże się, że na komputerze-terminalu, brakuje jakiegoś elementu systemu Windows potrzebnego do uruchomienia programu, zostanie on automatycznie przeniesiony z komputera-serwera (może chodzić o: mfc40.dll, mscomm32.ocx, msgrid32.ocx).

# **Polecenia menu Plik**

Menu plik zawiera następujące polecenia:

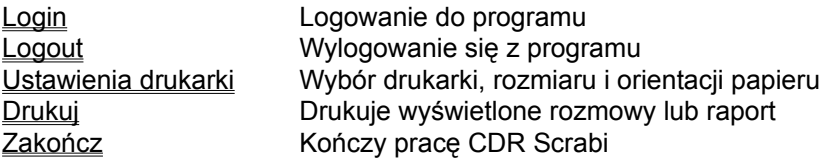

### **Login (menu Plik)**

Po uruchomieniu programu, większość opcji menu jest zablokowana. Program jednak w tym czasie odbiera dane z centrali. Aby uzyskać dostęp do menu musisz się zalogować. Można to zrobić na dwa sposoby - w trybie Użytkownika i w trybie Administratora. Po zalogowaniu się jako Administrator uzyskujesz dostęp do wszystkich ustawień. W trybie Użytkownika zablokowane są opcje sterujące komunikacją i technicznymi szczegółami interpretacji danych pochodzących z centrali.

Jeśli nie chcesz aby po każdorazowym uruchomieniu programu trzeba było podawać hasło, możesz ustawić w oknie Opcje | Hasła właściwość "Wejdź w tryb Użytkownika po uruchomieniu programu".

# **Logout (menu Plik)**

Ta opcja ustawia program do stanu, w który większość opcji menu jest niedostępna. Użyj tego polecenia, jeśli po zalogowaniu chcesz aby program był uruchomiony, ale by nikt nie miał dostępu do danych systemu.

# **Ustawienia drukarki (menu Plik)**

Możesz tu ustawić parametry drukowania - wybór drukarki, rozmiaru i orientacji papieru.

Dostępne są też właściwości drukarki. Mogę się one różnić w zależności od typu urządzenia.

## **Drukuj (menu Plik)**

Opcja ta staje się aktywna, gdy na ekranie widoczne są dane o rozmowach telefonicznych. Z programu CDR Scrabi można wydrukować:

- wszystkie rozmowy zapisane w bazie danych
- raport powstały w wyniku określenia konkretnego zakresu poszukiwań, czyli wynik raportu szczegółowego
- raport miesięczny
- zawartość licznika abonenckiego

Po jej użyciu wywołane jest okno dialogowe. W większości przypadków można ustalić zakres wydruku (nie w postaci liczby stron, lecz zakresu wyselekcjonowanych rekordów). Zawsze możliwe jest podanie nagłówka, który zostanie umieszczony na początku wydruku.

**Skróty:**

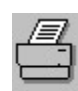

Pasek narzędzi:

Klawisze: CTRL+P

**Pokrewne tematy:** Drukowanie raportu miesięcznego Drukowanie licznika abonenckiego

# **Drukowanie raportu miesięcznego**

### **Drukuj specyfikację i podsumowania**

Wydrukowane zostaną wszystkie rozmowy, a także sumy rozmów dla poszczególnych abonentów bądź grup.

# **Drukuj tylko podsumowania**

Wydrukowane zostaną tylko sumy rozmów dla poszczególnych abonentów bądź grup.

### **Abonenci na osobnych stronach**

Wszystkie dane o rozmowach poszczególnych abonentów zostaną wydrukowane na osobnych stronach. Użyj tej opcji jeśli każdy abonent ma otrzymać wydruk z rozmowami jakie przeprowadził.

# **Grupy na osobnych stronach**

Wszystkie dane o rozmowach poszczególnych grup zostaną wydrukowane na osobnych stronach. Użyj tej opcji jeśli każda grupa ma otrzymać wydruk z rozmowami jakie zostały przeprowadzone.

**Pokrewne tematy:** Ogólne informacje o drukowaniu

# **Drukowanie licznika abonenckiego**

# **Drukuj specyfikację rozmów**

Wydrukowane zostaną wszystkie rozmowy, a także ich suma.

# **Drukuj tylko sumę rozmów**

Wydrukowana zostanie tylko suma rozmów dla całego licznika.

**Pokrewne tematy:** Ogólne informacje o drukowaniu

# **Zakończ (menu Plik)**

Kończy działanie programu CDR Scrabi. Możesz również użyć polecenia Zamknij z menu kontrolnego aplikacji.

# **Skróty:**

Mysz: Kliknij dwukrotnie ikonę menu kontrolnego aplikacji.

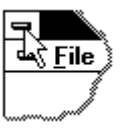

Klawisze: ALT+F4

## **Polecenia menu Edycja**

Menu Edycja zawiera następujące polecenia:

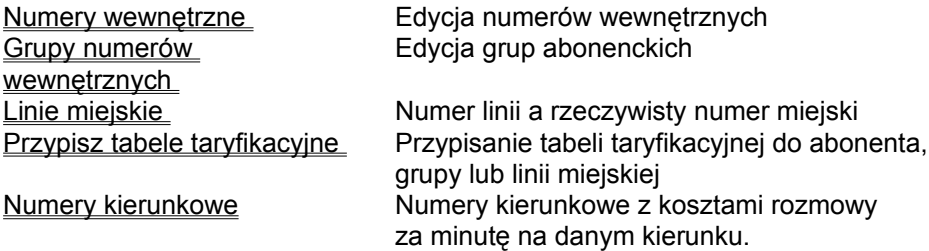

## **Numery wewnętrzne (menu Edycja)**

Tutaj wprowadza się numery wewnętrzne korzystające z centrali. Jeśli numerów tych nie wprowadzisz rozmowy i tak będą rejestrowane, lecz pozbawisz się wtedy wielu możliwości - np. stworzenia grup abonentów i różnicowania kosztu rozmowy w zależności od tego kto dzwoni.

Jeśli omyłkowo spróbujesz wprowadzić numer już zapisany w bazie danych - program o tym poinformuje. W przeciwnym wypadku do okna edycyjnego będziesz mógł wprowadzić nazwę i opis danego abonenta.

Możesz także edytować nazwy i opisy już wprowadzonych numerów.

### **Grupy numerów wewnętrznych (menu Edycja)**

Grupy abonentów powstają przez zebranie poszczególnych abonentów w pewne logiczne zbiory użytkowników systemu telefonicznego. Warto przemyśleć jak skonfigurować grupy abonentów, ponieważ może to bardzo ułatwić pracę związaną z rozliczaniem rozmów telefonicznych.

Można wyobrazić sobie użycie grup np. w hotelu. Jedną grupą mogą być abonenci będący pracownikami hotelu płacący według aktualnej taryfy. Inna grupa to goście hotelowi płacący za telefony drożej. Przy takim podziale łatwo można wydrukować rozmowy przeprowadzone osobno przez pracowników i osobno przez gości hotelowych.

Więcej informacji o znajdywaniu interesujących cię informacji taryfikacyjnych możesz znaleźć w opisie raportów.

Aby utworzyć grupę wybierz przycisk Nowa grupa i podaj jej nazwę. Oczywiście nazwy grup nie mogą się pokrywać.

Dane, które podajesz przy tworzeniu nowej grupy (nazwa i opis) można później edytować korzystając z przycisku Edycja.

Utworzoną grupę można także usunąć przy pomocy przycisku Usuń. Należy to robić rozważnie, ponieważ operacji tej nie da się cofnąć i jeśli usuniesz niewłaściwą grupę, być może będziesz musiał sobie przypominać kto należał do jakiej grupy. Oczywiście operacja ta nie ma wpływu na zarejestrowane rozmowy.

Do utworzonej grupy dodawać i odejmować abonentów można korzystając z przycisków ze strzałkami, klikając wcześniej numer abonenta, który chcemy dodać lub usunąć z grupy. Jeden abonent może należeć tylko do jednej grupy abonentów. W opisywanym oknie dialogowym po lewej stronie znajdują się abonenci nie przydzieleni do grup, z prawej zaś abonenci należący do wybranej grupy. Aby więc można było szybko znaleźć informację, do jakiej grupy należy konkretny abonent bez potrzeby przeglądania po kolei wszystkich grup, wyświetl okno Przypisania Abonentów do Grup przyciskiem Powiązania.

# **Powiązania - edycja grup abonenckich**

W oknie tym - Przypisania Abonentów do Grup - zobaczyć możesz po kolei jak abonenci zostali przypisani do grup abonenckich.

**Pokrewne tematy:** Grupy numerów wewnętrznych

# **Linie miejskie (menu Edycja)**

Dla własnej wygody możesz wpisać, jaki numer linii w centrali odpowiada jakiemu numerowi miejskiemu. Zazwyczaj numery linii miejskich to kolejne cyfry - 1, 2, 3 ..... . Jeśli podasz, że jest linia nr 1, a w jej opisie wpiszesz numer miejski, np. 1621645, to łatwiej będzie korzystać z informacji o liniach przy tworzeniu raportów. Aby raport uwzględniał dane dotyczące linii miejskich, musisz podać jakie linie podłączone są do centrali.

Wpisanie tych informacji pozwoli także różnicować koszt rozmowy w zależności od linii, po której została ona przeprowadzona. Więcej informacji o możliwościach ustawiania kosztów rozmów także w zależności od linii znajdziesz w temacie Zasady obliczania kosztu rozmowy.

## **Przypisz tabele taryfikacyjne (menu Edycja)**

Jeśli chcesz zróżnicować koszt rozmowy w zależności od tego kto dzwonił (funkcja przydatna szczególnie w hotelach), to musisz stworzyć dodatkowe tabele tayfikacyjne. Ta opcja służy do przypisywania tych tabel do poszczególnych abonentów, grup abonentów bądź linii miejskich.

Domyślnie dla wszystkich wariantów przypisana jest Tabela podstawowa. Jeśli chcesz aby było inaczej wskaż abonenta, grupę bądź linię przez podwójne kliknięcie bądź przycisk Przypisz i wybierz tabelę, do której chcesz przypisać obiekt.

Można zauważyć, że w przypadku gdy zdefiniowano więcej tabel taryfikacyjnych możliwe są w pewnym sensie niejednoznaczne przypisania. Według jakiej bowiem tabeli będzie odbywała się taryfikacja, jeśli numer np. 110 przypisano do jednej tabeli, grupę do której ten numer został przydzielony do jeszcze innej, a zdefiniowano także, że dla pewnych linii należy stosować jeszcze inne tabele taryfikacyjne? Aby zapobiec takim niejednoznacznościom wprowadzony zostały priorytety. Najważniejsze jest przypisanie abonenta do tabeli, następnie grupy, a na końcu linii.

Pole listy po prawej stronie okna Przypisania do Tabel Taryfikacyjnych w sposób jednoznaczny pokazuje kto będzie liczony według jakiej tabeli.

**Pokrewne tematy:** Tabele taryfikacyjne Zasady obliczania kosztu rozmowy

## **Numery kierunkowe (menu Edycja)**

Tutaj znajduje się baza danych o numerach kierunkowych, z której korzysta program jeśli koszt rozmowy nie jest przesyłany przez centralę miejską, lecz w całości obliczany przez program. Więcej o sposobach obliczania kosztu rozmowy możesz znaleźć w temacie Zasady obliczania kosztu rozmowy.

Standardowo do programu wprowadzona jest większość numerów kierunkowych. Zmienić trzeba tylko cenę kosztu rozmowy dla strefy II, bo ta zależy od miejsca, gdzie zainstalowany jest program. Domyślnie koszt rozmowy dla strefy II zdefiniowany jest tak samo jak dla strefy III.

**Dodaj** Dodanie nowego numeru kierunkowego.

**Edycja** Edycja danych istniejącego numeru kierunkowego.

**Usuń** Usuwa numer kierunkowy z bazy danych.

**Pokrewne tematy:** Numery kierunkowe - okno edycyjne

### **Numery kierunkowe - okno edycyjne**

#### **Numer:**

Numer kierunkowy, prefiks.

### **Opóźnienie (w sekundach):**

Liczna sekund, o którą program skróci rozmowę dla potrzeb obliczania kosztu rozmowy (zarejestrowana zostanie przysłana przez centralę liczba sekund rozmowy). Potrzeba stosowania opóźnienia może wyniknąć wtedy gdy program korzysta z bazy numerów kierunkowych, czyli w całości sam oblicza na podstawie długości trwania rozmowy, ceny impulsu i numeru kierunkowego koszt. W takim przypadku Twoja centrala abonencka nie wie jak długo w rzeczywistości trwała rozmowa i jako czas jej trwania podaje po prostu czas podniesienia słuchawki. Możliwa zatem jest nawet sytuacja, że zadzwoniłeś na numer, który był zajęty - czyli rozmowy w ogóle nie było - a program ją zarejestrował. Aby uchronić się przynajmniej częściowo przed taką sytuacją możesz wprowadzić opóźnienia. Wtedy np. opóźnienie 20 sekundowe będzie skracać wszystkie rozmowy o taką liczbę sekund, natomiast koszt rozmów o czasie poniżej 20 sekund będzie wynosił 0.

Aby wprowadzić takie same opóźnienia dla wszystkich numerów kierunkowych skorzystaj z klawisza **Opóźnienia**.

#### **Impulsów na minutę:**

Wpisz tutaj ile impulsów jest zaliczanych na tym kierunku w ciągu 1 minuty. W przypadku rozmów np. miejscowych może to być ułamek (np. 0.33 - czyli jedna trzecia impulsu na minutę - jeden impuls co trzy minuty).

#### **Minimum impulsów:**

Wpisz co najmniej ile impulsów musi zostać zaliczonych w ciągu jednej rozmowy.

### **Koszt Zmienny w zależności od strefy czasowej:**

Zaznacz jeśli program ma różnicować koszt rozmowy ze względu na porę dnia bądź tygodnia, zgodnie z tym jak określono to w Tabeli taryfikacyjnej.

### **Koszt Stały bez względu na porę:**

Zaznacz jeśli koszt rozmowy na tym kierunku nie zależy od pory dnia bądź tygodnia.

### **Pokrewne tematy:**

Informacje ogólne o numerach kierunkowych

### **Polecenia menu Rozliczenia**

Menu Rozliczenia zawiera następujące polecenia:

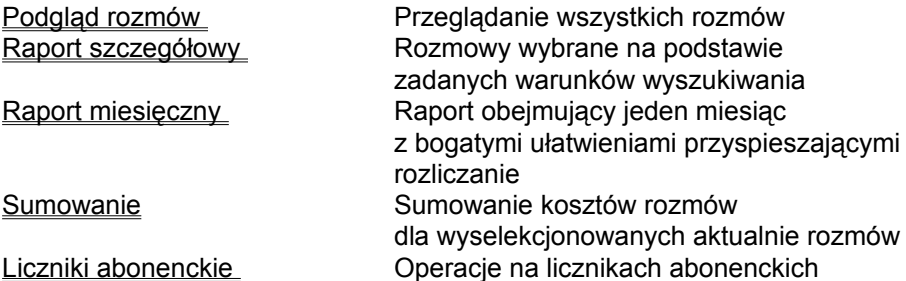

# **Podgląd rozmów (menu Rozliczenia)**

Użyj tej opcji jeśli chcesz wyświetlić wszystkie rozmowy zarejestrowane w bazie danych. Aktywne stają się komendy sterujące przesuwaniem po bazie danych - opcje menu Rekord i przyciski nawigacyjne na Pasku narzędzi.

Z tego miejsca możesz drukować rozmowy - także z możliwością zawężenia wydruku w zadanym zakresie rekordów.

Uaktywnia się także opcja Sumowanie pozwalająca wyświetlić koszt rozmów - całości, poszczególnych abonentów, grup abonentów - z aktualnie wyselekcjonowanych rozmów.

Jeśli chcesz znaleźć i wyświetlić jakieś konkretne rozmowy użyj opcji Raport szczegółowy.

Jeśli opcja Podgląd rozmów jest aktywna w menu widoczne będzie zaznaczenie.

### **Skrót:**

Klawiatura: CTRL+W

### **Raport szczegółowy (menu Rozliczenia)**

Ta opcja umożliwia wyszukiwanie rozmów praktycznie według wszystkich zarejestrowanych kryteriów. Możesz na przykład wyobrazić sobie, że chcesz znaleźć wszystkie rozmowy miedzy 10 a 20 stycznia 1998 w godzinach miedzy 16:00 a 18:00 przeprowadzonych z numeru 122 na numery zaczynające się od 0049 i wynik posortować narastająco według kosztu rozmów. Przy pomocy tego narzędzia możesz zrobić to w kilka sekund.

U samej góry okna Raport szczegółowy znajdują się pola do wpisania zakresu dat, którym jesteś zainteresowany. Domyślnie przyjmowane są daty bieżące, więc na pewno będziesz chciał zmienić przynajmniej datę początkową. Przez wpisywanie danych do pozostałych pól możesz precyzyjnie zawężać poszukiwania, lecz wypełnianie wszystkich pół nie jest konieczne. Możesz na przykład podać tylko, by wyświetlone zostały rozmowy, których koszt przekroczył 1 zł.

Ostatnia opcja okna pozwala na wybór sposobu sortowania danych. Dane możesz posortować dowolnie po wszystkich polach.

Jeśli zawęzisz poszukiwania w taki sposób, że żaden rekord nie będzie spełniał zadanego warunku zostaniesz o tym poinformowany. Jeśli jednak są rekordy zgodne z Twoim filtrem poszukiwań - zostaną wyświetlone rozmowy w taki sam sposób jak w przypadku opcji Podgląd rozmów. Wtedy aktywne stają się komendy sterujące przesuwaniem po bazie danych - opcje menu Rekord i przyciski nawigacyjne na Pasku narzędzi.

Uaktywnia się także opcja Sumowanie pozwalająca wyświetlić koszt rozmów - całości, poszczególnych abonentów, grup abonentów - z aktualnie wyselekcjonowanych rozmów.

Z tego miejsca możesz drukować rozmowy - także z możliwością zawężenia wydruku w zadanym zakresie rekordów.

Jeśli co miesiąc wykonujesz taki sam raport dla abonentów - wypróbuj opcji Raport miesięczny. Najprawdopodobniej zaoszczędzisz sobie jeszcze więcej czasu na wykonywaniu typowych zadań samego wyszukiwania rozmów jak i ich drukowania.

### **Skrót:**

Klawiatura: CTRL+R

### **Raport miesięczny (menu Rozliczenia)**

Raport miesięczny daje bardzo wygodne możliwości rozliczania abonentów. Co miesiąc możesz wygenerować raport miesięczny, który poszereguje wszystkie rozmowy w rozbiciu na poszczególnych abonentów. Raport można wydrukować w całości przy rozbiciu na poszczególne numery, co umożliwia wydrukowanie specyfikacji rozmów bądź tylko informacji o kosztach wszystkim użytkownikom systemu telefonicznego po naciśnięciu jednego klawisza. Raport można także posortować według abonentów w grupach i także wydrukować go we fragmentach dla danej grupy.

Wynik raportu można zapisać do pliku tekstowego o dowolnej nazwie. Plik ten jest tak zbudowany, że bardzo łatwo daje się go otworzyć w edytorze tekstu czy arkuszu kalkulacyjnym.

Raport miesięczny ma postać kreatora, w skład którego wchodzą następujące okna:

Wybór miesiąca Sposób sortowania Zapis raportu do pliku

**Skrót:**

Klawiatura: CTRL+M

# **Wybór miesiąca - Raport miesięczny**

Wybierz miesiąc, którego dotyczy raport miesięczny. Jeśli wybierzesz miesiąc, dla którego nie ma zarejestrowanych danych - zostaniesz o tym poinformowany.

# **Sposób sortowania - Raport miesięczny**

Jeśli zdefiniowałeś grupy abonentów, warto zaznaczyć opcję Sortuj według grup abonentów. Korzyść wynikająca z tej możliwości polega na znalezieniu kosztów rozmów dla poszczególnych grup z możliwością ich wydrukowania w rozbiciu na grupy.

# **Zapis raportu do pliku - Raport miesięczny**

Jeśli chcesz, raport może zostać zapisany do pliku tekstowego. Plik ten ma budowę, która pozwala na łatwa obróbke przy pomocy edytora tekstu lub arkusza kalkulacyjnego.

# **Sumowanie (menu Rozliczenia)**

Sumowanie to wygodna opcja, która pozwala Ci szybko wyświetlić na ekranie wartości rozmów *aktualnie wyselekcjonowanych*:

- koszt całości
- koszt rozmów poszczególnych abonentów
- koszt rozmów w grupach

Opcja ta jest aktywna tylko gdy wyświetlone są zarejestrowane rozmowy.

**Skrót:**

Klawiatura: CTRL+S

### **Liczniki abonenckie (menu Rozliczenia)**

Licznik abonencki pozwala na proste i precyzyjne rozliczenie rozmów z pojedynczego numeru. Opcja ta przydaje się szczególnie w hotelach i na przykładzie hotelu została tu wyjaśniona, choć można ją stosować w każdej innej firmie.

Wyobraź sobie gościa rozpoczynającego pobyt w hotelu. Jest on gościem hotelowym np. 3 doby. Następnie trzeba wypisać mu rachunek za rozmowy telefonicznie. Można użyć do tego celu opcji Raportu szczegółowego podając numer wewnętrzny i precyzyjnie zakres dat i godzin, w których klient korzystał z pokoju. Licznik abonencki znaczenie upraszcza tę operację, ponieważ umożliwia rozliczenie rozmów bez potrzeby pamiętania zakresu dat i godzin, w których klient przebywał w hotelu. Aby tak było, przy rozpoczynaniu pobytu w hotelu należy założyć licznik dla abonenta. Od tego momentu rozmowy rejestrowane są na ten licznik. Przy rozliczeniu wystarczy wyświetlić i wydrukować zawartość licznika. Aby licznik wyzerować, trzeba usunąć licznik dla danego numeru i założyć go na nowo. Oczywiście usunięcie licznika nie powoduje usunięcia informacji o rozmowach przeprowadzonych z numeru, dla którego założony był licznik. Zapomniany zostaje tylko zakres dat i godzin działania licznika - zresztą na tym opiera się cała idea licznika abonenckiego w CDR Scrabi.

Operacje w oknie Liczniki Abonenckie:

### **Pokaż:**

Wyświetla zawartość licznika abonenckiego.

#### **Nowy:**

Otwiera okno z listą numerów wewnętrznych. Jak widać, aby móc skorzystać z dobrodziejstw liczników abonenckich musisz wprowadzić abonentów wewnętrznych w opcji Numery wewnętrzne. Po dodaniu licznika uaktywnia się pole edycyjne Opis, gdzie możesz wprowadzić dane opisowe dla danego licznika. Aby zmienić treść w tym polu później, wystarczy je kliknąć.

### **Usuń:**

Usuwa wybrany licznik.

### **Skrót:**

Klawiatura: CTRL+L

# **Polecenia menu Rekord**

Menu Rekord zawiera następujące polecenia:

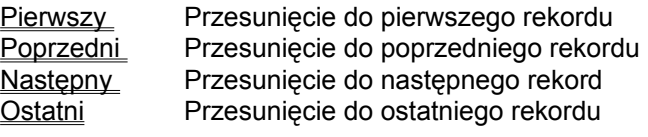

# **Pierwszy (menu Rekord)**

Użyj tego polecenia w celu przejścia do pierwszego rekordu w trakcie wyświetlania rozmów.

**Skróty:**

Pasek narzędzi:

Klawiatura: Ctrl+PageUp

 $\vert \vert$ 

# **Poprzedni (menu Rekord)**

Użyj tego polecenia w celu przejścia do poprzedniego rekordu w trakcie wyświetlania rozmów.

**Skróty:**

Pasek narzędzi:

 $\vert$ 

Klawiatura: strzałka w górę

# **Następny (menu Rekord)**

Użyj tego polecenia w celu przejścia do następnego rekordu w trakcie wyświetlania rozmów.

# **Skróty:**

Pasek narzędzi:

 $\blacktriangleright$ 

Klawiatura: strzałka w dół

# **Ostatni (menu Rekord)**

Użyj tego polecenia w celu przejścia do ostatniego rekordu w trakcie wyświetlania rozmów.

# **Skróty:**

Pasek narzędzi:

 $\vert\mathbb{M}\vert$ 

Klawiatura: Ctrl+PageDown

## **Polecenia menu System**

Menu System zawiera następujące polecenia:

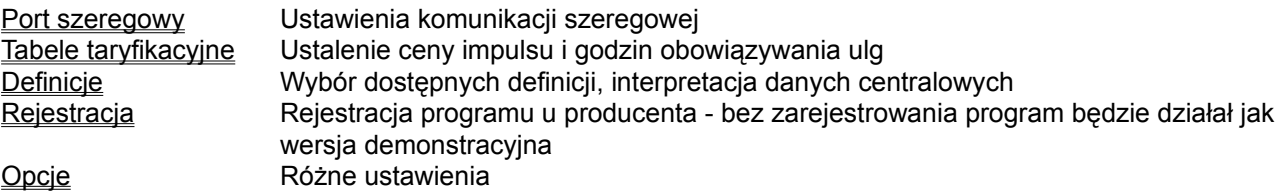

### **Port szeregowy (menu System)**

### *Opcja dostępna tylko w trybie Administratora*

Ustawienia komunikacji szeregowej. Aby program mógł odbierać dane z centrali wszystkie parametry dotyczące:

- numeru portu w komputerze
- szybkości transmisji
- liczby bitów danych
- liczby bitów stopu
- sterowania przepływem
- kontroli parzystości

muszą być skonfigurowane poprawnie (tzn. identycznie jak w centrali).

Aby wyłączyć komunikację szeregową zaznacz Wyłącz komunikację. Opcja ta włączona jest domyślnie, tak więc na komputerze, który jest podłączony do centrali należy ją wyłączyć.

### **Tabele taryfikacyjne (menu System)**

### **Cena impulsu:**

Tutaj podaj cenę impulsu dla danej tabeli taryfikacyjnej.

#### **Procent kosztu rozmowy:**

W tych polach możesz w procentach zdefiniować wielkość ulg w taryfikacji w zależności od pory.

Tabela taryfikacyjna składa się z tablicy - tygodnia i dodatkowo dnia świątecznego - podzielonych na półgodzinne odcinki czasowe. Jeśli koszty rozmów obliczane są na podstawie numerów kierunkowych i na danym kierunku koszt zależy od strefy czasowej, program korzysta z tej tablicy, w celu określenia czy istnieje w danej chwili ulga w taryfikacji, a jeśli tak - to jaka. Jeśli ustaliłeś rozmiar ulg taryfikacyjnych w polach Procent Kosztu Rozmowy możesz przypisać te ulgi do odpowiednich odcinków czasowych. W tym celu zaznacz na tablicy przeciągając myszą i przytrzymując lewy klawisz odcinek czasu, któremu chcesz przypisać ulgę. W polu po prawej stronie okna zostaną dokładnie wyświetlone zaznaczone godziny. Następnie kliknij przycisk **Przypisz taryfę**. W oknie wskaż, o którą ulgę w taryfie chodzi Ci dla zaznaczonych godzin.

#### **Przypisz taryfę:**

Przypisuje zaznaczonemu zakresowi godzin wybraną ulgę taryfikacyjną.

#### **Usuń tabelę:**

Usuwa tabelę taryfikacyjną. Nie można jednak usunąć *Tabeli podstawowej,* która używana jest przez system domyślnie do rozliczania wszystkich rozmów. W praktyce w wielu firmach gdzie nie zachodzi potrzeba różnicowania kosztu rozmowy w zależności od tego kto dzwoni *Tabela podstawowa* będzie jedyną zdefiniowaną tabelą taryfikacyjną.

#### **Nowa tabela:**

Tworzenie nowej tabeli taryfikacyjnej. Podaj nazwę - inną od już istniejących.

#### **Daty świąt:**

Otwiera okno, w którym możesz podać daty - dzień oraz miesiąc. Podane tu daty będą powiązane z rekordem Święta tabeli taryfikacyjnej.

#### **Pokrewne tematy:**

Przypisz tabele taryfikacyjne Zasady obliczania kosztu rozmowy

### **Definicje (menu System)**

#### *Opcja dostępna tylko w trybie Administratora*

### **Definicja taryfikacyjna definiowana jest przez Administratora systemu (najczęściej firmę instalującą program) i jeśli nie zaszły żadne zmiany w sposobie przesyłania danych przez centralę, użytkownik nie powinien tutaj nic zmieniać.**

Co to jest definicja taryfikacyjna? Są to informacje, w jaki sposób program ma interpretować dane pochodzące z centrali. Centrala posyła rekord informacji taryfikacyjnej w pewnym ustalonym formacie. Może on wyglądać na przykład tak:

106 0 0 541087 13:20 21/02/1997 0059 0

Aby program mógł prawidłowo zinterpretować te dane, trzeba wskazać co znaczą poszczególne wartości rekordu taryfikacyjnego. Polega to na podaniu na jakich pozycjach (tzn. od którego do którego znaku rekordu) znajduje się data, godzina, wybrany numer, numer wewnętrzny, linia miejska i inne. Te właśnie dane to definicja taryfikacyjna.

Oczywiście format rekordu różni się od typu centrali. Na przykład godzinę centrale podają w wersji 12 lub 24 godzinnej, data może być podawana w formacie dzień-miesiąc-rok, rok-miesiąc-dzień lub jeszcze inaczej w zależności od producenta centrali. Wszystko to trzeba uwzględnić. Jeśli definicja nie jest zdefiniowana poprawnie, aparat obliczeniowy programu zatrzyma się przy analizie rekordu na polu którego nie potrafi zinterpretować. O sytuacji takiej łatwo można się zorientować obserwując dane wpływające z centrali do głównego okna program - jeśli wpływający rekord jest poprzedzony pytajnikiem oznacza to, że nie mógł zostać zinterpretowany jako prawidłowa informacja taryfikacyjna. Oczywiście pytajnik pojawi się również zawsze wtedy, gdy z centrali wpływają dane inne od informacji taryfikacyjnej takie jak kody błędów, informacje o rozpoczęciu nadawania danych itd. Wtedy pojawienie się pytajnika jest zupełnie normalne.

### **Nowa:**

Tworzy nową definicję taryfikacyjną.

### **Edycja:**

Edytuje istniejącą definicję taryfikacyjną.

### **Usuń:**

Usuwa definicję taryfikacyjną.

### **Wybierz:**

Użyj tej opcji do wskazania, według której definicji ma odbywać się interpretacja danych. Nazwa wskazanej definicji zapisywana jest do pliku scrabi.ini, skąd odczytana zostaje przy uruchomieniu programu.

### **Pokrewne tematy:**

Edycja definicji taryfikacyjnych Zła interpretacja danych z centrali Problemy w komunikacji z centralą

# **Edycja definicji taryfikacyjnych**

Jeśli chcesz utworzyć nową bądź zmodyfikować istniejącą definicję taryfikacyjnę musisz zrobić to na komputerze, który połączony jest z centralą. Upewnij się, że komunikacja szeregowa działa prawidłowo. Następnie użyj polecenia Odbierz rozmowę. Na ekranie pojawi się okno, które pozostanie otwarte dopóki do programu nie wpłyną dane z centrali. Jeśli to nastąpi, rekord danych zostanie pokazany w górnej części okna Edycja Definicji. Gdy stwierdzisz, że odebrane dane to prawidłowa informacja taryfikacyjna możesz przystąpić do wskazywania wartości definicji.

W celu bezbłędnego obliczenia pozycji znaków w rekordzie, kliknij w interesujące Cię miejsce rekordu i przeciągaj myszą przytrzymując jej lewy klawisz do momentu, w którym kończy się szukana pozycja. Dokładna pozycja znaków zostanie wyświetlona w lewym górnym rogu okna obok napisu Pozycja. Pola edycyjne oznaczone napisami Start i Stop to miejsca, w które trzeba wpisać tak odczytane wartości.

Niektóre pola stają się aktywne dopiero po zaznaczeniu. Dzieje się tak ze względu na uniwersalność programu. Większość central na przykład nie podaje numeru abonenta, który zakończył rozmowę. Jeśli jednak twoja centrala podaje tą informację, możesz ją uaktywnić klikając w pole obok napisu **Abonent kończący**.

Do danych, które muszą być podane zawsze należą:

- **Abonent rozpoczynający**
- **Wybrany numer**
- **Linia miejska**
- **Czas trwania**
- **Godzina**
- **Data**

### **Godzina i Data:**

Może pochodzić z centrali bądź komputera. Jeśli zaznaczysz, by data i godzina pochodziła z komputera dane te nie będą pokrywać się z rzeczywistymi czasami rozmów jeśli uruchamiasz program tylko co jakiś czas. Gdy program uruchomiony jest stale, dane te mogą pochodzić z komputera. W przypadku gdy wybierzesz, aby data pochodziła z centrali, dokładnie zaznacz pozycje w rekordzie, które odpowiadają za te dane. W przypadku godziny zostanie rozpoznany automatycznie format (12 bądź 24 godz.) - musisz zaznaczyć jednak całą informację o godzinie (w formacie 12 godz. razem z napisam PM bądź AM). Data rozbita została na poszczególne składowe w celu pominięcia problemów z jej formatem w zależności od typu centrali. Nie musisz uwzględniać w definicji seperatorów (takich jak "/" lub ".") we wskazywaniu daty. Po prostu pokaż co jest rokiem, co dniem a co miesiącem.

**Informacja dodatkowa 1** oraz **Informacja dodatkowa 2** to dwa pola, które możesz dowolnie wykorzystać. Jeśli Twoja centrala wysyła jakieś nieuwzględnione w sposób typowy dane, możesz je tutaj uaktywnić. Należy także podać wtedy nazwę dla takiego pola. Dane te w formacie tekstowym zapisywane są do bazy, a w raporcie szczegółowym będziesz mógł na ich podstawie wyszukiwać rozmowy tak samo jak według wszystkich innych kryteriów.

### Pozostałe pola to:

**Liczba impulsów** oraz **Cena.** Aby uzyskać więcej informacji o tym jak mogą one zostać wykorzystane, przeczytaj temat: Zasady obliczania kosztu rozmowy. W pole Liczba impulsów wpisz wartości, jeśli Twoja centrala wysyła informację o liczbie impulsów (musisz posiadać tzw. teletaksę na wszystkich liniach miejskich). Program nie korzysta wtedy z bazy numerów kierunkowych.

Niektóre typy central podają także gotową cenę rozmowy (cała operacja obliczania kosztu rozmowy odbywa się w centrali). Wtedy możesz wykorzystać tę informację podając wartość w polu Cena (pozbawiając się przy okazji możliwości manipulacji w kosztach rozmów w zależności od tego kto dzwoni).

**Pokrewne tematy: Definicje** 

Zła interpretacja danych z centrali Problemy w komunikacji z centrala

## **Rejestracja (menu System)**

Rejestracja polega na podaniu klucza do Twojego numeru instalacyjnego. Zarejestrować program możesz przez kontrakt ze sprzedawcą programu lub producentem. Aby zarejestrować program u producenta powinieneś wybrać jedną z metod:

- wysłać kartę rejestracyjną lub - przez e-mail: simplesoft@bronowski.tpnet.pl. lub - telefonicznie - w firmie gdzie zakupiony został program

W celu zarejestrowania programu podaj swój numer instalacyjny i wersję (do 25, do 50 lub bez ograniczeń w numerach wewnętrznych). Wpisz otrzymany klucz i naciśnij Wprowadź. Jeśli podany klucz jest właściwy, możesz wpisać dla kogo zarejestrowany jest program. Tekst ten ukaże się w oknie głównym programu. Po wykonaniu tej procedury program gotowy jest do pracy.

# **Opcje (menu System)**

W opcjach z menu System możesz ustawiać różne parametry pracy programu. Niektóre z nich dostępne są tylko w trybie administratora.

- Parametry wydruków
- <u>Hasła</u>
- Rozmiar bazy danych
- Maskowanie wybranego numeru

# **Hasła (System | Opcje)**

#### **Użytkownik:**

Jeśli chcesz zmienić hasło dla Użytkownika.

## **Wejdź w tryb Użytkownika po uruchomieniu programu:**

Jeśli zaznaczysz tą opcję, po uruchomieniu programu Użytkownik nie będzie musiał podawać hasła program dokona automatycznego logowania do trybu Użytkownika.

### **Administrator:**

Tu możesz zmienić hasło dla Administratora. Opcja dostępna tylko w trybie Administratora.

**Odbior danych z pliku (System | Opcje)**

# **Parametry wydruków (System | Opcje)**

# **Nagłówek:**

Wpisz tekst, który będzie się ukazywał w nagłówku wszystkich wydruków raportów.

# **Stopka:**

Wpisz tekst, który będzie się ukazywał w stopce wszystkich wydruków raportów.

## **Rozmiar bazy danych (System | Opcje)**

*Opcja dostępna tylko w trybie Administratora*

### **Rozmiar bazy danych:**

Ustal rozmiar bazy danych, do której zapisywane są dane o rozmowach. Możliwe wartości: 2.000 - 100.000 rekordów.

#### **Kasuje ostatnie:**

W momencie gdy baza danych z rozmowami przekroczy wartość podaną powyżej, usunięte zostaną stare rozmowy w liczbie jaką tu podasz. Możliwe wartości: 100 - 1.000. Sprawdzenie, czy baza danych nie jest zbyt duża następuje w momencie zakończenia pracy programu. Jeśli okaże się, że baza jest za duża, uruchomiona zostanie procedura kasująca najstarsze rozmowy.

# **Maskowanie wybranego numeru (System | Opcje)**

Jeśli dzwoniący chcą zachować prywatność w kwestii wybieranych numerów, możesz tutaj zaznaczyć opcję Maskuj wybierane numery. Trzy ostatnie cyfry numeru miejskiego będą wtedy zastępowane znakami "X".

## **Zasady obliczania kosztu rozmowy**

Istnieją trzy zasadnicze sposoby obliczania kosztu rozmowy. Program CDR Scrabi potrafi pracować w dowolnym z tych trzech trybów.

## **1. Koszt rozmowy zostaje w całości skalkulowany przez program**

Jest to najczęściej obecnie spotykany przypadek. Program posiada bazę danych o numerach kierunkowych oraz informację o liczbie impulsów na danym kierunku. Ustalona jest także cena za impuls. Znając czas trwania rozmowy z tych danych można obliczyć koszt rozmowy. Aby program działał w tym trybie w oknie Edycja Definicji nie zaznaczaj opcji **Liczba Impulsów** ani **Cena.**

# **2. Program oblicza koszt na podstawie informacji o liczbie impulsów**

Jeśli oprogramowanie taryfikacyjne pracuje według pierwszego sposobu obliczania kosztu rozmowy może pojawić się problem związany z pewną niedokładnością w obliczeniach. Wynika on z faktu, że Twoja centrala telefoniczna nie wie jak długo dokładnie trwała rozmowa, nie jest nawet w stanie stwierdzić czy w ogóle miała miejsce - taka informacja musi pochodzić od centrali miejskiej. Dlatego Twoja centrala w takim wypadku jako czas trwania rozmowy podaje po prostu czas podniesienia słuchawki. Może więc zdarzyć się, że wybrany numer miejski był zajęty - czyli rozmowa nie miała miejsca - natomiast Twoja centrala rozmowę zaliczy. Przed taką sytuacją można zabezpieczyć się poniekąd definiując opóźnienia, ale i to nie wyklucza możliwości powstawania pomyłek.

Jeśli zależy Ci na całkowitym wyeliminowaniu opisanych powyżej sytuacji, musisz postarać się w TP S.A. o przydzielenie tzw. teletaksy na wszystkie linie miejskie. Wtedy po odpowiednim zaprogramowaniu Twojej centrali, będzie ona wysyłać informację o *liczbie impulsów*, jakie zostały wykorzystane podczas rozmowy. To pozwala na zrezygnowanie z używania bazy o numerach kierunkowych. Program zajmuje się wtedy tylko pomnożeniem odebranej liczby impulsów przez cenę impulsu (cenę impulsu nadal można różnicować w zależności od abonenta, grupy bądź linii).

Aby program pracował w tym trybie w oknie Edycja Definicji zaznacz opcję **Liczba Impulsów** i podaj pozycje, na których podawana jest ta informacja.

### **3. Centrala wysyła informację o koszcie rozmowy**

Niektóre centrale telefoniczne rodzimej produkcji mogą podawać pełną informację taryfikacyjną łącznie z ceną. Jeśli chcesz wykorzystać informację o cenie zaznacz to w oknie Edycja Definicji w miejscu **Cena** i podaj pozycje na których informacja ta jest transmitowana (wtedy zaznaczyć musisz również pole **Liczba Impulsów**). Wbrew pozorom, w pewnych sytuacjach nie jest to dobre rozwiązanie, bo jeśli decydujesz się na to by centrala telefoniczna podawała koszt rozmowy, tracisz możliwość manipulacji na kosztach rozmowy w zależności od tego kto dzwoni. Jeśli nie chcesz tracić tej możliwości - możesz zazaczyć tylko pole Liczba Impulsów ignorując cenę podawaną przez centralę.

### **Zła interpretacja danych z centrali**

Jeśli program odbiera dane z centrali lecz przy odbiorze tych danych widać na ekranie, że każdy rekord poprzedzony jest znakiem pytajnika, znaczy to że program nie potrafi zinterpretować danych pochodzących z centrali. Rekordy poprzedzone pytajnikiem nie są rejestrowane w bazie danych jako rozmowy telefoniczne. Powodem takiego błędu może być źle zdefiniowana definicja taryfikacyjna. Jeśli nie potrafisz samodzielnie uporać się z tym problemem, skontaktuj się z firmą, która sprzedała Ci ten program.

Pytajnik poprzedzający rekord wpływający z centrali jest czasami czymś zupełnie normalnym. Powinien pojawić się zawsze wtedy, gdy centrala przysyła informacje inne od informacji taryfikacyjnej.

### **Problemy w komunikacji z centralą**

Jeśli komputer nie odbiera danych z centrali powinieneś sprawdzić następujące możliwości:

- W oknie Port Szeregowy z menu System opcja Wyłącz komunikację szeregową powinna być wyłączona.

**-** Czy do połączenia centrali i komputera użyto właściwego kabla? Sprawdź to w dokumentacji centrali. Aby upewnić się, że kabel jest połączony prawidłowo możesz użyć jakiegoś innego programu komunikacyjnego (np. procomm).

**-** Czy wszystkie parametry komunikacji szeregowej ustawione są prawidłowo?

**-** Sprawdź czy w katalogu Windows\System znajduje się plik MSCOMM32.OCX. Możesz także dokonać próby ręcznej rejestracji tej biblioteki dynamicznej wpisując polecenie:

regsvr32.exe c:\windows\system\mscomm32.ocx

Po uruchomieniu programu regsvr32.exe z takim parametrem powinieneś otrzymać komunikat: "DllRegisterServer in C:\Windows\System\Mscomm32.ocx succeeded"

Oczywiście jeśli zainstalowałeś Windows w innym miejscu niż C:\Windows ścieżka będzie inna.

### **Inne zauważone problemy**

# **Przy uruchamianiu program zawiesza się pisząc "Program wykonał nieprawidłową operację. Jeśli problem będzie się powtarzał skontaktuj się ze sprzedawcą":**

Powodem może być to, że nie została zainstalowana biblioteka DAO do obsługi baz danych MS-Access. Zainstaluj DAO z podkatalogu Dao, który znajduje się w katalogu, do którego zainstalowano CDR Scrabi poprzez uruchomienie pliku **setup.bat** (nie setup.exe).